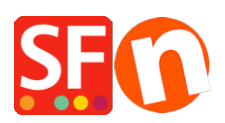

[Knowledge base](https://shopfactory.deskpro.com/it/kb) > [Payment Settings](https://shopfactory.deskpro.com/it/kb/payment-settings) > [EN-PayPal payments: Setting up Non Paypal account](https://shopfactory.deskpro.com/it/kb/articles/paypal-payments-setting-up-non-paypal-account-buyer-does-not-need-to-create-a-paypal-account-t-2) [\(Buyer does not need to create a PayPal account to checkout\)](https://shopfactory.deskpro.com/it/kb/articles/paypal-payments-setting-up-non-paypal-account-buyer-does-not-need-to-create-a-paypal-account-t-2)

## EN-PayPal payments: Setting up Non Paypal account (Buyer does not need to create a PayPal account to checkout)

Elenor A. - 2021-12-08 - [Payment Settings](https://shopfactory.deskpro.com/it/kb/payment-settings)

To accept credit card payments in PayPal and buyer doesn't need to have a PayPal account to complete payment.

Simply enable "Non-PayPal account" checkbox in the payment settings to allow buyers to checkout without having to create a PayPal account.

- Open shop in ShopFactory
- Click **Central** dropdown button -> *Payment methods accepted*
- Select **"Show All"** from the **"Country"** dropdown menu.
- Scroll down and tick **"PayPal"** checkbox and then click Next button.
- Enter your PayPal Email address.
- Enable "**Non-PayPal Account**" checkbox

Buyer does not need to create a PayPal account to checkout and landing page for Non-PayPal account.

- Select the currencies you want to accept - make sure the currencies you enable here match your shop currencies.

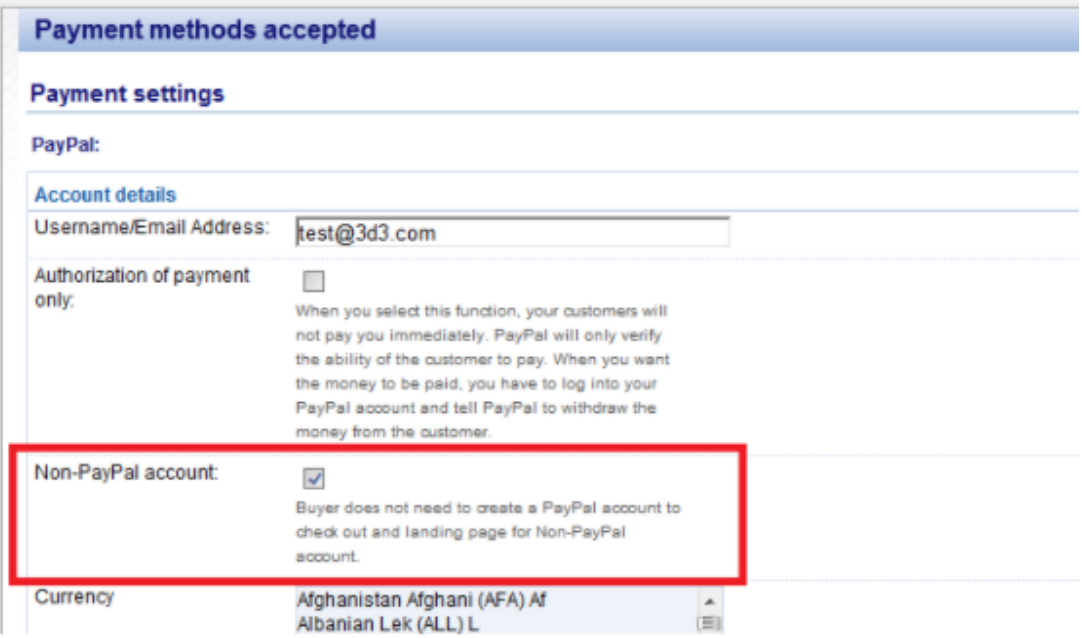

- Tick the payment methods you want to accept in PayPal, i.e. Visa, Mastercard, PayPal, etc.
- Click "Next"

- You can sort the order of display for all payment methods enabled by clicking the *up/down* arrow button.

- Click **Finish** button to save the settings
- Save and preview your shop.
- Place a test order to ensure checkout is working
- Publish your shop so that the changes are uploaded online.